## Split Transactions

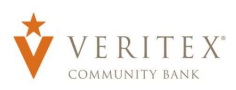

**NOTE:** This option allows the user to designate a total dollar amount and then designate a primary and secondary account(s) to distribute the funds for Payroll transactions.

1. Select the 'Payments' option under the 'Payments Hub' menu.

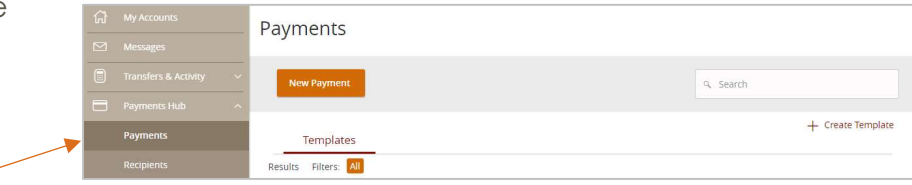

- 1. Three options are available.
	- a. Click 'New Payment' and select 'the 'Payroll' option to create a new payroll transaction.

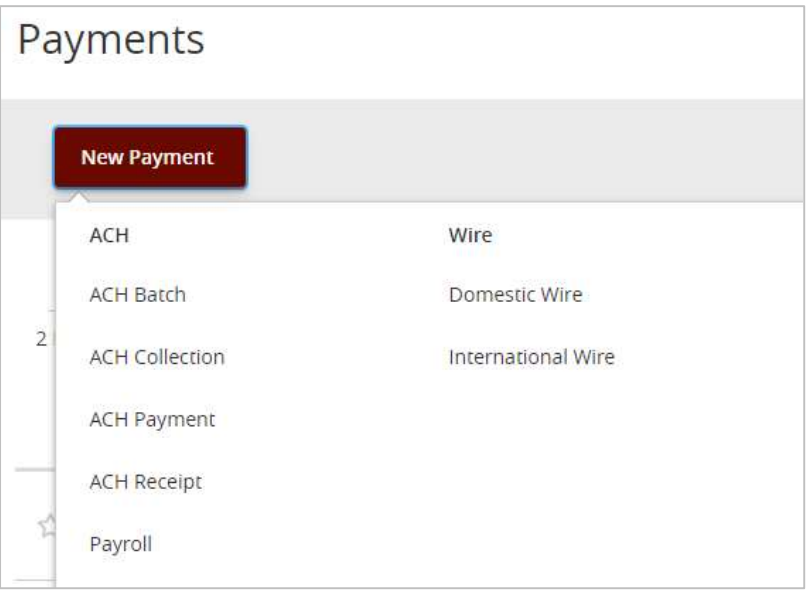

b. Click 'Create Template' and select the 'Payroll' option to create a new payroll template.

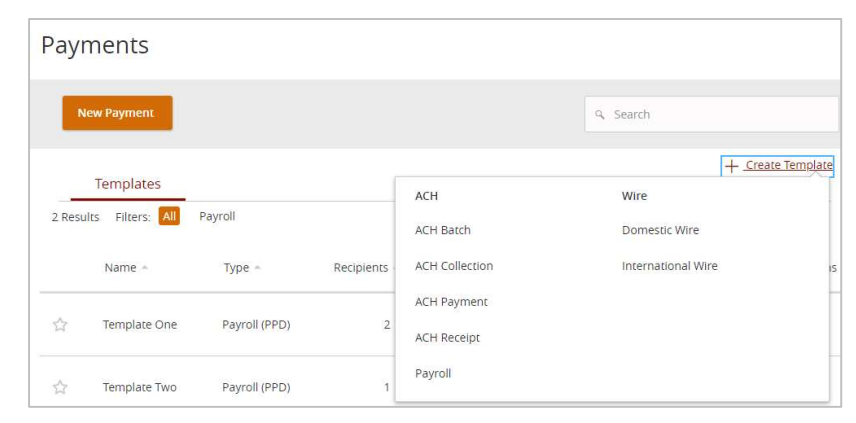

c. Click the 'template actions' icon and select 'Edit' to work with an existing Payroll template.

2. Select the desired recipient's primary account from the drop down list of existing recipients.

- 3. Enter total dollar amount of the payroll transaction.
- 4. Click the 'Show payment actions' icon and select the 'Split Payment' option.

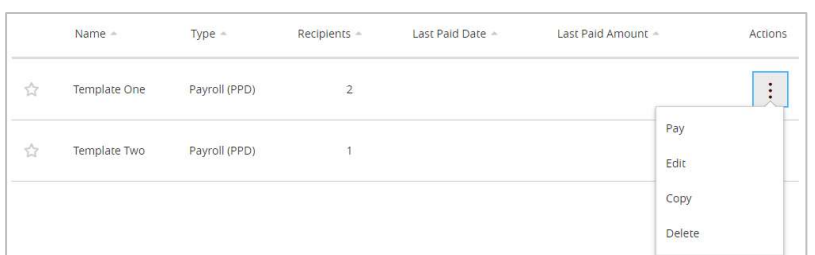

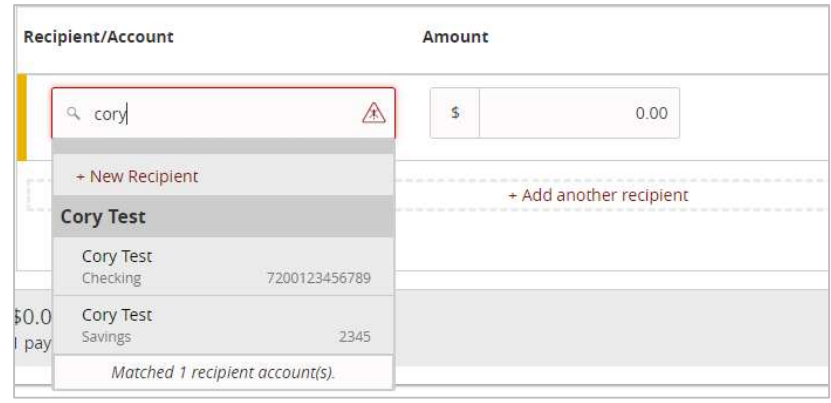

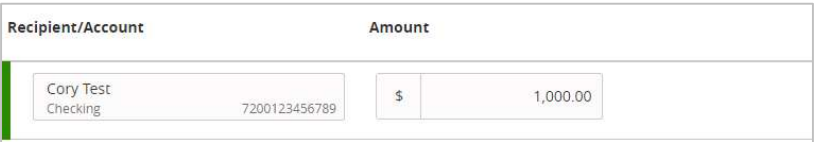

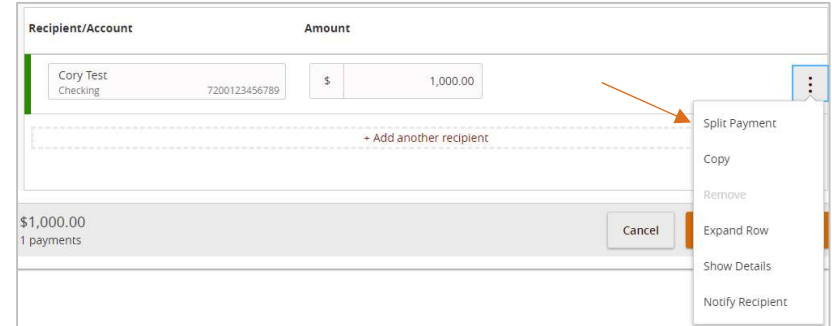

- 5. Select the recipient's secondary account from the drop-down list.
- 6. Enter the desired dollar amount to be allocated to the secondary account. Then select Draft or Approve, depending on user entitlement.

NOTE: The dollar amount allocated to the primary account will be automatically reduced in accordance with the total dollar amount of the payroll transaction.

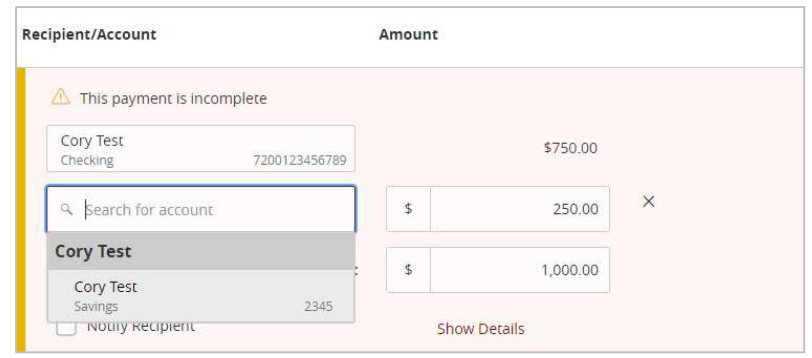